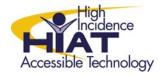

# AT Quick Guide

## **Word Processing with Clicker 5**

Clicker 5 is a talking word processor which works with or without the Clicker Grids to support writing. Most people focus on the grids as a way to create reading and writing activities for students. However, students can benefit from using Clicker 5's word processing features, even without the grids.

#### Why to use Clicker 5 as a word processor?

- The *text-to-speech feature* provides support to students by reading back what they have typed. Students can also click on any word to hear it read.
- It is a simpler and more *child-friendly* word processor.
- It **supports pictures** for young students or for students who require visual cues in their writing.
- It supports Clicker grids which can be added to any writing assignment for struggling students.

## Open a word processing document in Clicker

- 1. Choose New Grid Set either from the File menu or form the task bar on the left
- 2. Double-click on the Word Banks template folder
- 3. Double-click again on Word Banks
- 4. Double-click on any template

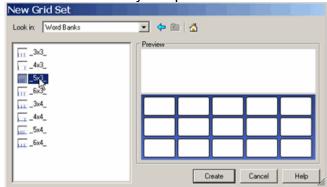

The word processor will open with a blank grid on the bottom half of the screen.

5. Close the grid by clicking the Hide/Show Grid button on the toolbar

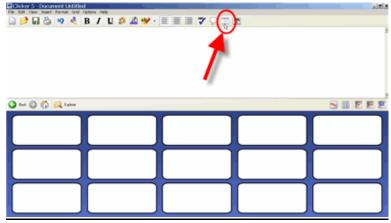

You can always unhide the grid later or open any saved grid to support writing in this document. Opening a new grid will not affect the writing document.

## Change the speech options

Clicker will default to speaking every sentence after you put in the punctuation. Try this by typing a short sentence and a period. You can control whether Clicker speaks each letter, each word, and each sentence.

- 1. Choose User Preferences from the Options menu
- 2. Click on the Writing tab
- 3. Click the dropdown menu next to the setting you want to change
- 4. Choose Speak Always to make clicker speak for that option

**Use File Settings** means that you want Clicker Writer to behave in the way that the Clicker Grid was set up. Changing the speech options in **User Preferences** as we have done will override the settings in the Clicker Grid. Since we are using Clicker Writer without a grid, this is not a problem.

#### Write in the word processor

Clicker Writer comes with a variety of word processing tools in the toolbar above it:

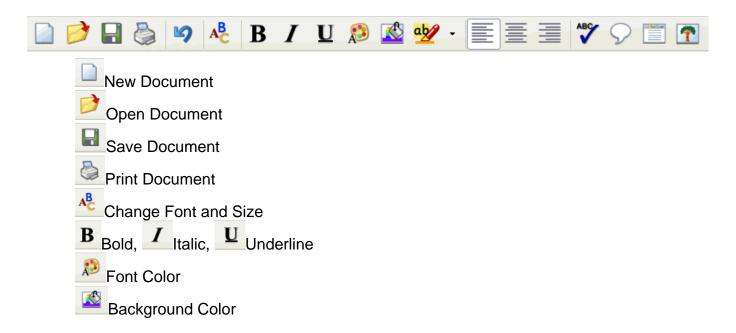

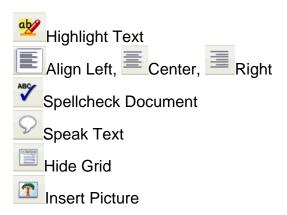

### Saving your work

To save your work, click the **Save Document** button on the toolbar or choose **Save Document As** from the **File** menu. Don't confuse this with the **Save Grid Set As** command which is also in the **File** menu. This will not save your document.

#### Returning to your document later

Your Clicker Writer document will be saved in HTML format. This means that when you want to open it, you will need to open a Clicker Grid first and THEN open the document

- 5. Launch Clicker 5
- 6. Open a Grid Set
  - If you plan to use a grid set to help with writing, then open it now. Otherwise, open a blank grid as you did in step 1.

**Tip**: You may want to save a blank grid so that you can get started writing more quickly.

- 7. Open your document
  - Click the **Open Document** button on the toolbar or choose **Open Document** from the **File** menu. Don't confuse this with the **Open Grid Set**command which is also in the **File** menu.

#### **Using pictures in Clicker Writer**

#### Inserting a picture

You can insert a picture from your computer into your document by using the Insert

Picture button on the toolbar.

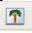

#### Instant pictures

Instant pictures appear automatically as you type. Once you turn the feature on, pictures will appear for every word that Crick has in its picture library.

- 8. From the File menu, choose Settings-->Picture and Sound Libraries
- 9. Check the box next to Use Instant Pictures in Clicker Writer and text boxes and click OK

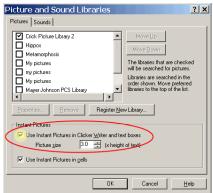

10. Like pizza." In Clicker Writer

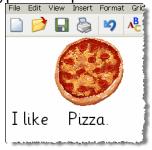

## Sharing student work

You can share written documents even with people who do not have the Clicker software because documents are saved in HTML format. To view the document on a computer that does not have Clicker 5 loaded, simply double click on the file. It will open in the web browser. You can also easily publish student work to a website.